### **Introdução**

- · Este documento descreve o procedimento e as precauções para a actualização do firmware do receptor AV 2018.
- Se ocorrer algum erro enquanto actualiza o firmware, o receptor AV 2018 poderá ficar inutilizado. Assegure-se de que lê cuidadosamente o procedimento que se segue e as precauções, antes de actualizar o .firmware

### **Modelo Visado e Versão de Firmware**

O actualizador pode ser utilizado nas versões de firmware dos modelos indicados abaixo.

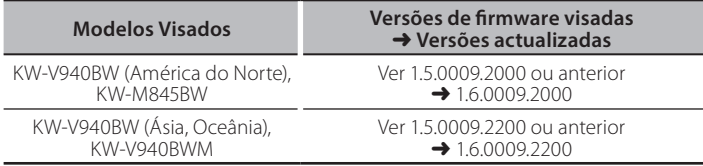

⊕}

Para saber como verificar a sua versão de firmware, consulte a secção "Verificação da Versão de Firmware".

#### **trabalho de Fluxo**

Passo 1. Faça o download dos ficheiros de firmware e copie-os para a memória USB.

Passo 2. Actualize o firmware. **(Demora cerca de 10 minutos.)** Passo 3. Verifique se o firmware foi actualizado.

**EL USB** 

 $L_{\bigcap S_{\_}Vx_{\_}x_{\_}xxx_{\_}...}$  $\sum_{n=1}^{\infty}$ BOOT\_Vx\_...  $MAN_V \times ...$  $SOCVx...$ UpdateVer...

# **Actualização de Suporte do Criação**

Crie o suporte de actualização no seu PC.

- 1. Transfira as actualizações do site da internet.
- 2. Descomprima o ficheiro transferido.
- 3. Copie o ficheiro descomprimido para o topo da hierarquia no dispositivo de memória USB (sem criar qualquer pasta).

# {≡≡}

- Memória USB
- Sistema de ficheiros: FAT 16/32, NTFS
- · Não copie o atualizador para um dispositivo que contenha ficheiros de som. É altamente recomendada uma pen USB vazia.
- A actualização não pode ser realizada se o ficheiro for copiado para dentro de uma pasta.
- Se o nome de ficheiro do actualizador for alterado, a actualização não poderá ser realizada.

## **Verificar a Versão de Firmware**

- 1. Pressione o botão <FNC>.
- 2. Toque em  $\begin{bmatrix} 1 \\ 1 \end{bmatrix}$ .
- 3. Toque em [Settings] no ecrã INÍCIO.

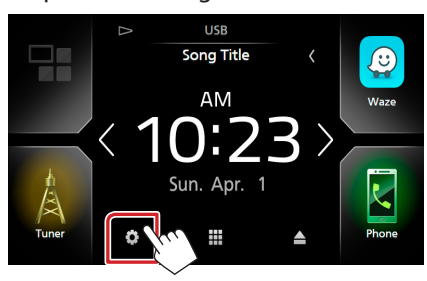

4. ① Toque em [Special] (Especial). (2) Toque em [Software Information] (Especial).

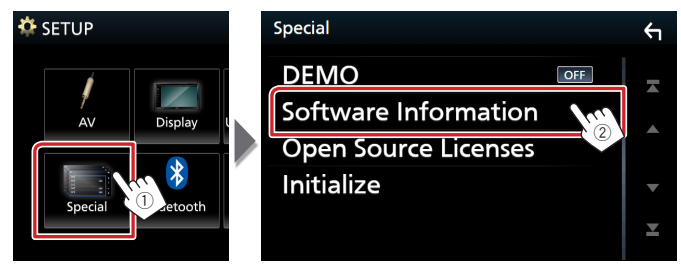

5. Verifique a versão.

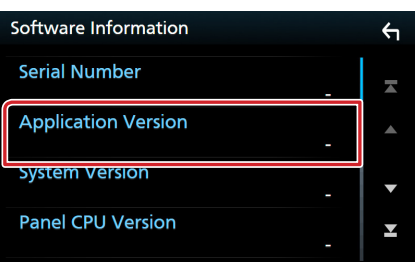

### **Actualizar o Programa**

- 1. Lique o dispositivo de memória USB. Aparece uma mensagem de confirmação.
- 2. Toque em [Yes] (Sim) para iniciar a actualização (demora cerca de 10 minutos).

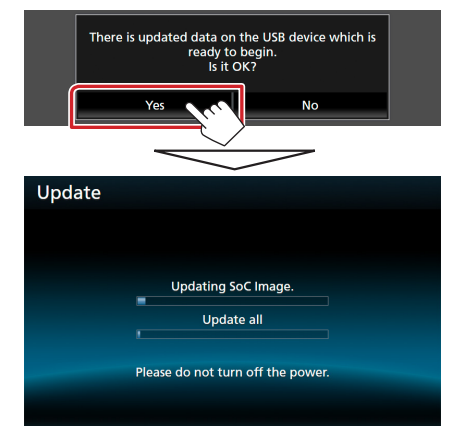

**Cuidado:** O ecrã pode ficar vazio durante alguns segundos. Não retire o dispositivo de memória USB nem desligue a alimentação durante o Procedimento de Actualização.

- 3. Ecrãs System Reboot & Software Update
- 4. Assim que for apresentado o ecrã "Update completed." (Actualização concluída.), retire a memória USB.
- 5. Verifique se a versão de firmware está actualizada. Para isso, consulte "Verificar a Versão de Firmware". Se aparecer "1.6.0009.\*\*\*\*", isso significa que a versão do firmware foi actualizada com êxito.

#### **Precauções**

- · A actualização não pode ser executada com outro suporte.
- · Assequre-se de que estaciona o carro num local sequro antes de fazer a actualização. Mantenha o motor em funcionamento para evitar que a bateria se esgote.
- · Não desligue o motor nem a alimentação do receptor AV durante a actualização. A actualização não pode ser realizada correctamente e o receptor AV pode ficar inutilizável.